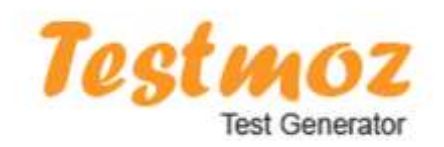

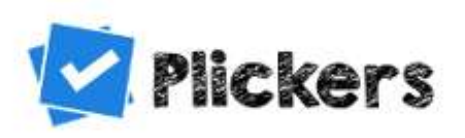

# **Testmoz i Plickers u nastavi prirodoslovlja**

*Ljubica Jerkovid, Gimnazija Metkovid* 

" Reci mi i zaboravit du, pokaži mi i zapamtit du, uključi me i naučit du. "*(Benjamin* Franklin*)*

 TESTMOZ https://testmoz.com testmoz.com/1728101  *Kako Testmoz funkcionira?* 

Osnovne karakteristike:

- o besplatni digitalni alat (za do 50 pitanja u testu)
- o nije potrebna registracija
- o 4 tipa pitanja: pitanja višestrukog odabira s jednim točnim odgovorom
	- pitanja višestrukog odabira s više točnih odgovora
	- točno/netočno pitanje
	- popunjavanje praznine
- o učenici dobiju povratnu informaciju odmah nakon što podnesu (Submit) svoje odgovore
- o izvještaj za učitelja *(Admina)* sadrži rezultate iskazane postotcima i brojem bodova, vrijeme početka, vrijeme završetka,... *(Reports)*
- o unosom zaporke *(Passcode)* testu ne može svatko pristupiti
- o mogude je umetanje slika i video isječaka
- o tekst se piše uobičajeno
- $\circ$  formule se pišu pomoću LaTeXa https://www.codecogs.com/eqnedit.php
- o za umetanje formula koristi se HTML

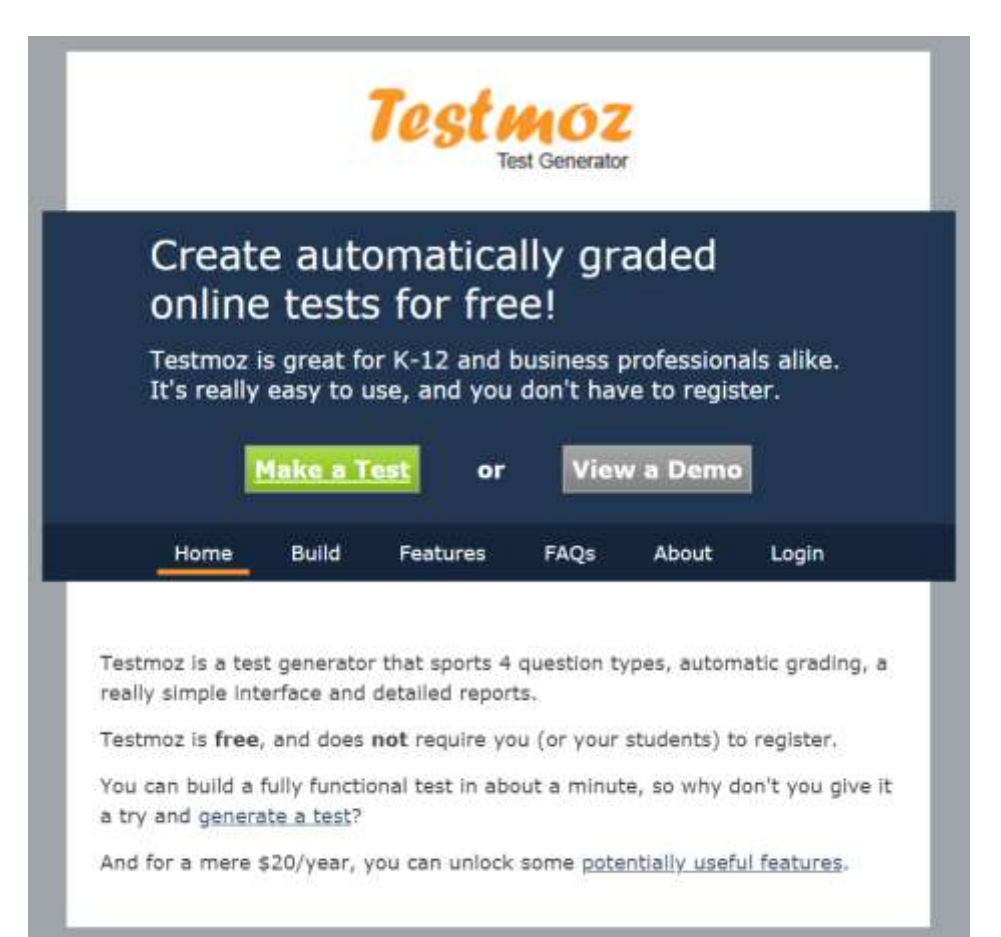

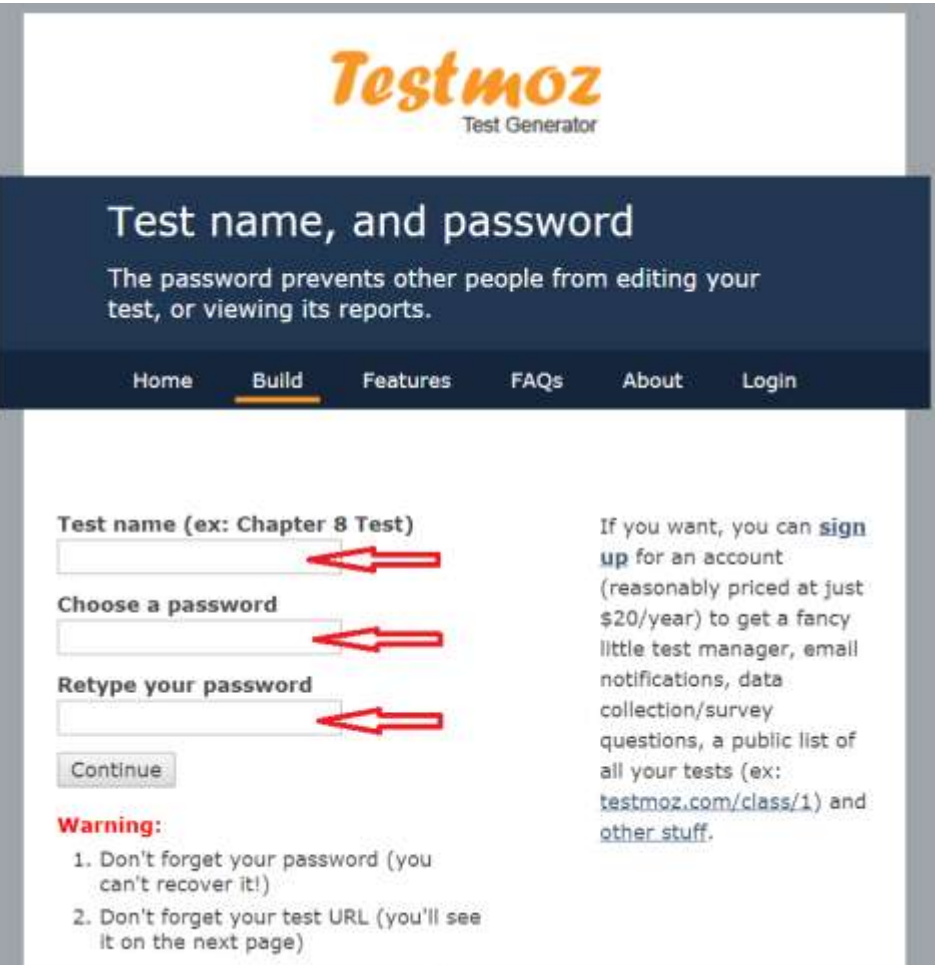

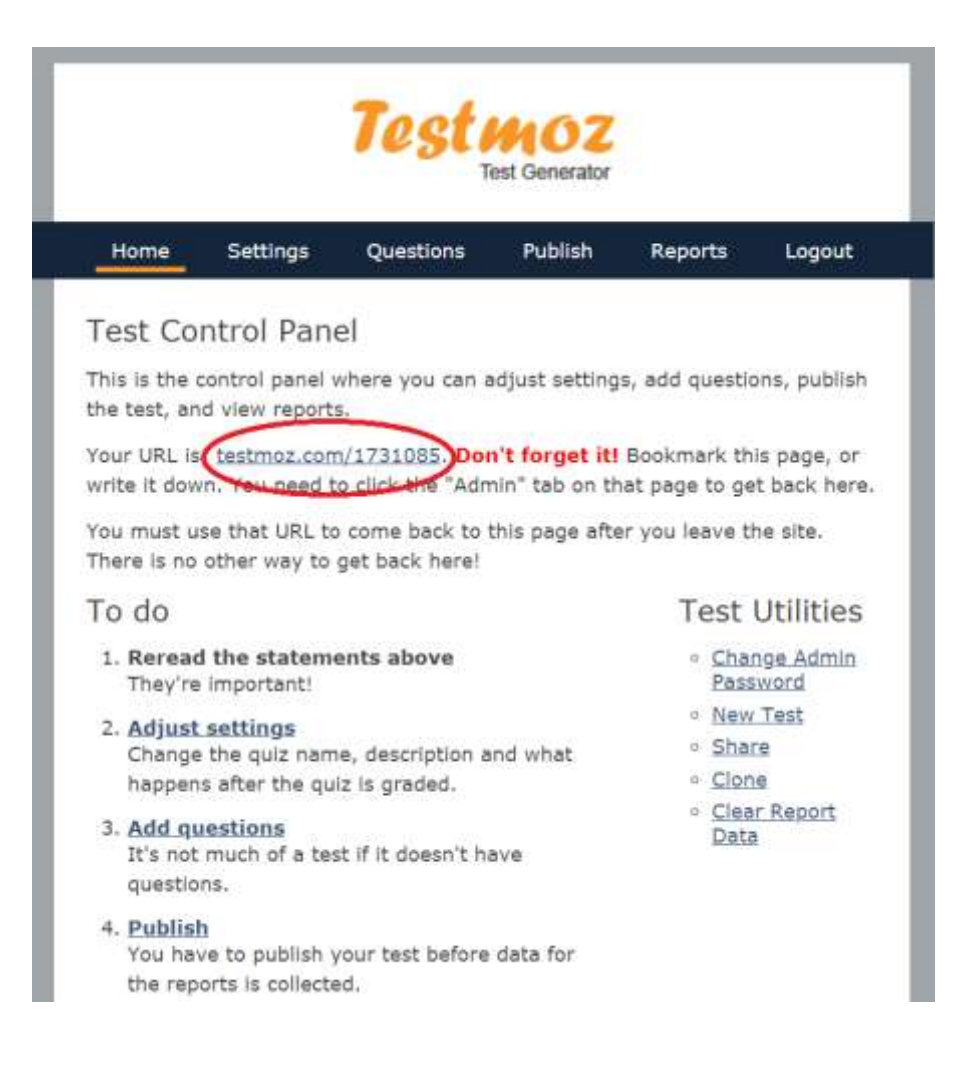

Testu se mogu mijenjati postavke, dodati opis i zaključak, unijeti zaporku i sl.

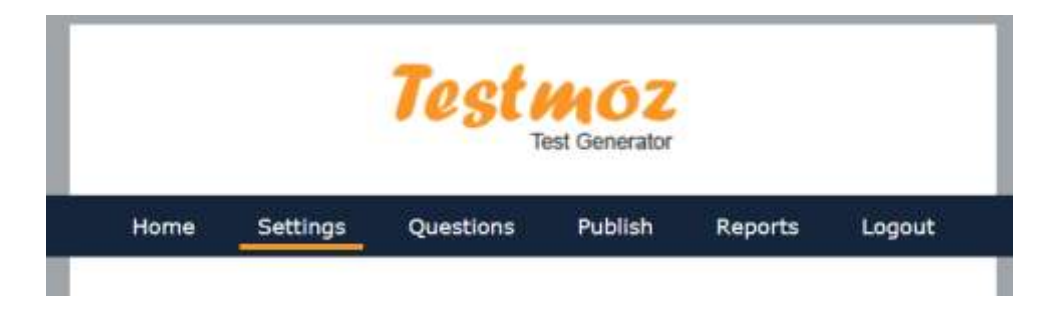

Pitanja se dodaju klikom na *Add new question (Dodaj novo pitanje)*.

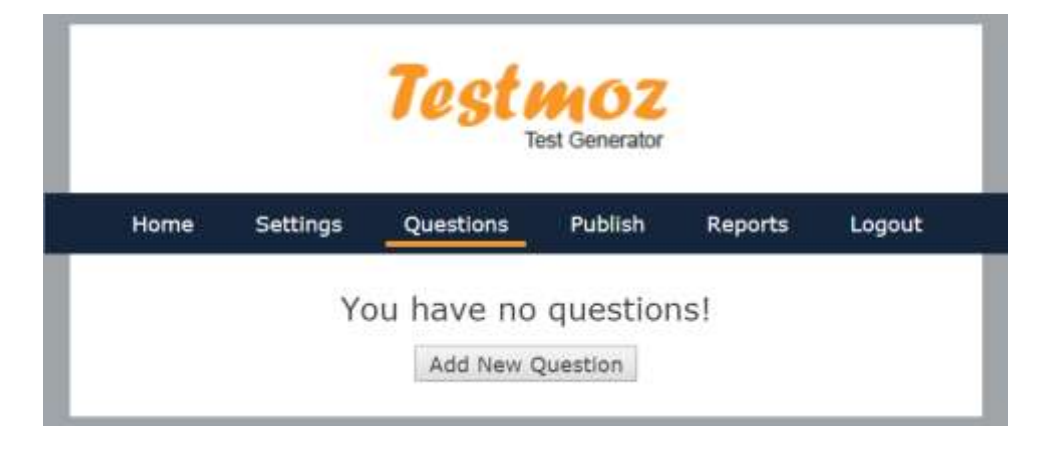

Ne zaboravite nakon svakog unesenog pitanja s odgovorima sačuvati promjene *(Save)*.

Kad sve završite, javno objavite kviz *(Publish)* te podijelite s učenicima URL testa i zaporku (ako ste je stavili).

Ako želite unijeti formulu otvorit ćete Online LaTeX Equation Editor, (https://www.codecogs.com/eqnedit.php)

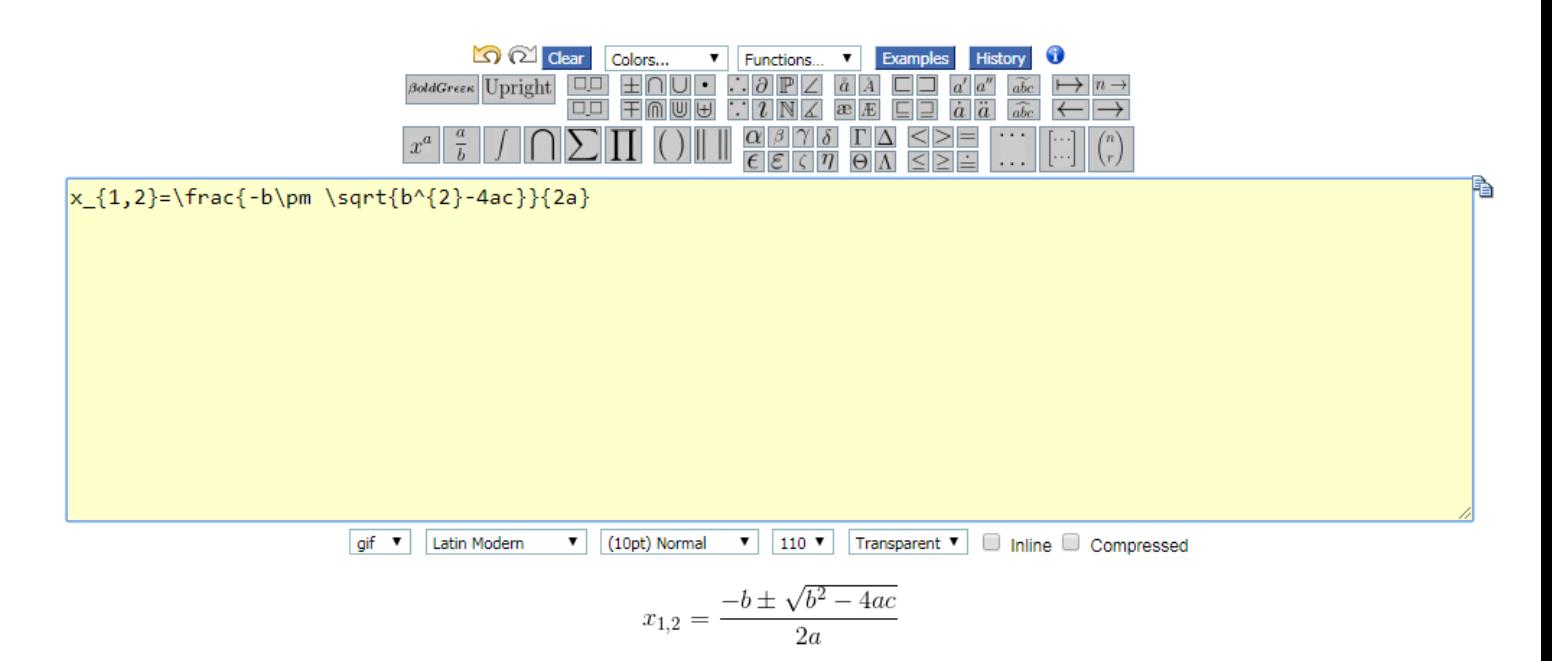

#### ali Vam za ugrađivanje u test treba njezin HTML koji dete kopirati i zalijepiti

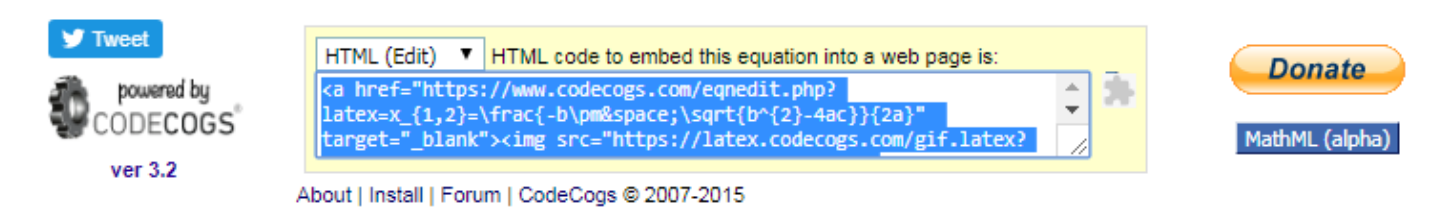

*(Source*, zalijepiti pa opet *Source)*.

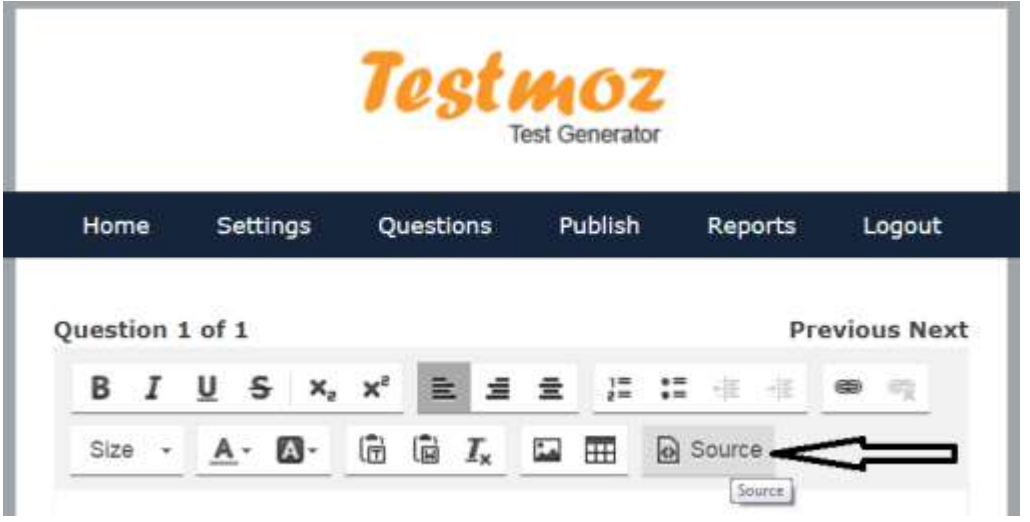

Ako uplatite godišnju pretplatu od 20 dolara možete, uz još neke pogodnosti, prenijeti *(Upload)* sliku vrlo jednostavno. Isti je postupak malo zahtjevniji ako koristite neplaćenu verziju. Naime, bitno je da putem vanjskog linka podijelite ono što želite, a to Vam omoguduje neki od Cloud servisa tipa Dropbox, OneDrive, Google Drive i sl.

Npr. slika koju želite postaviti u test nalazi se na Dropbox-u.

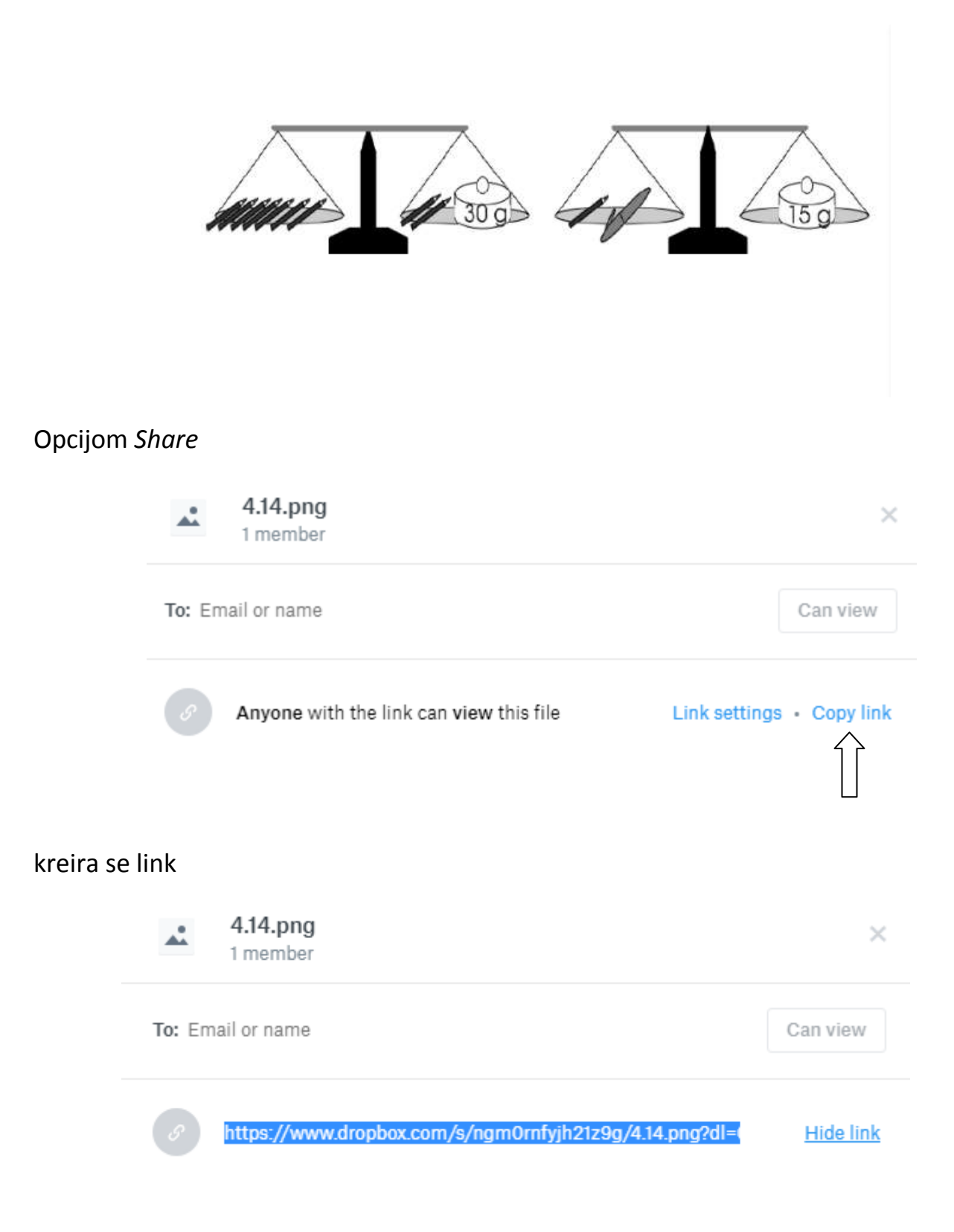

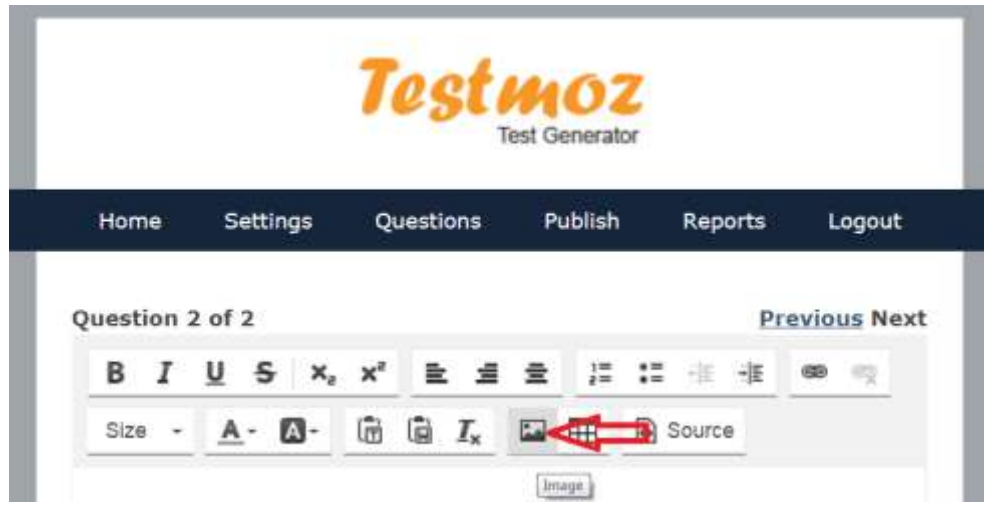

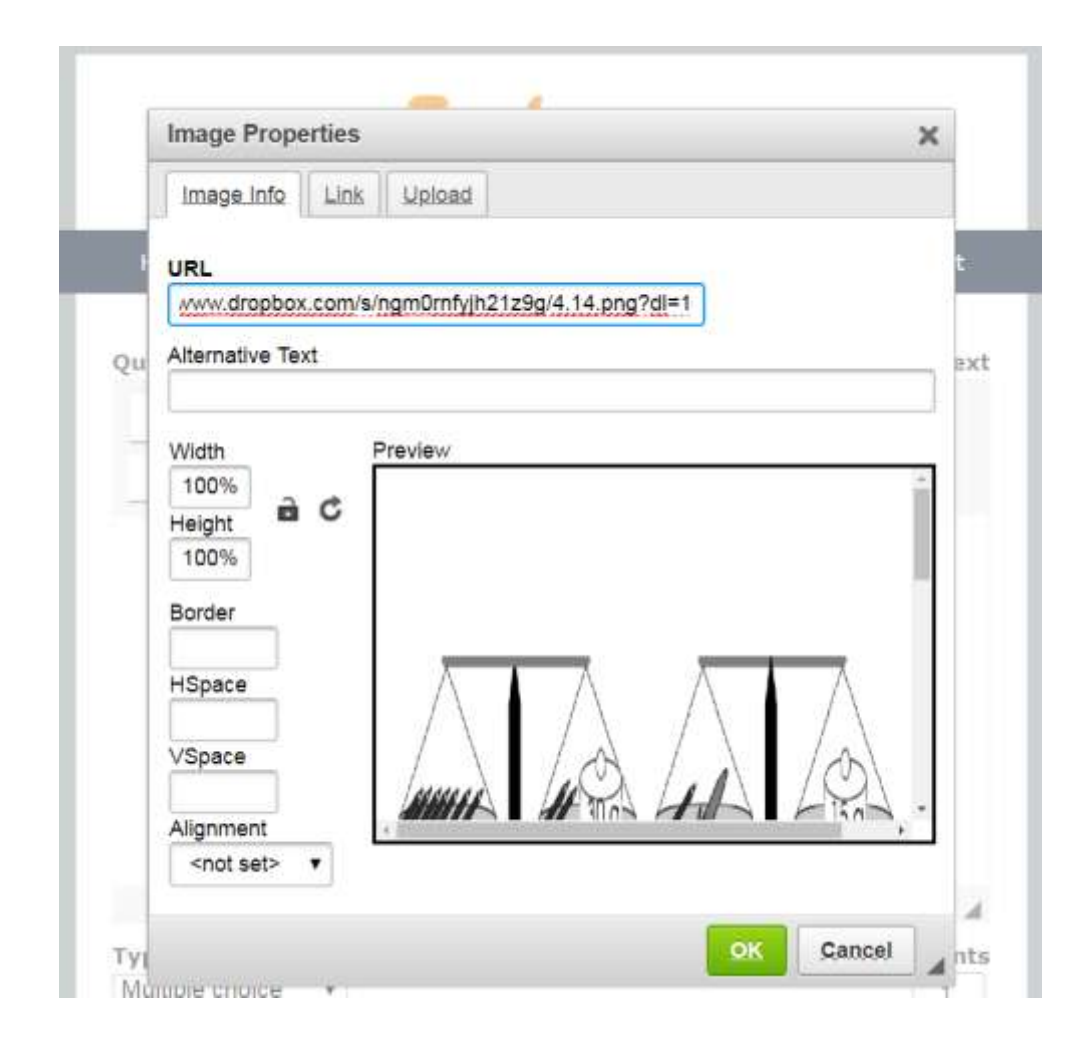

i obavezno podesiti širinu i visinu na 100%.

Ako ste pretplatnik onda imate sve objavljene kvizove na jednom mjestu npr., https://testmoz.com/class/22164, a u protivnom bi bilo dobro napraviti neku tablicu i čuvati adrese kvizova, npr.

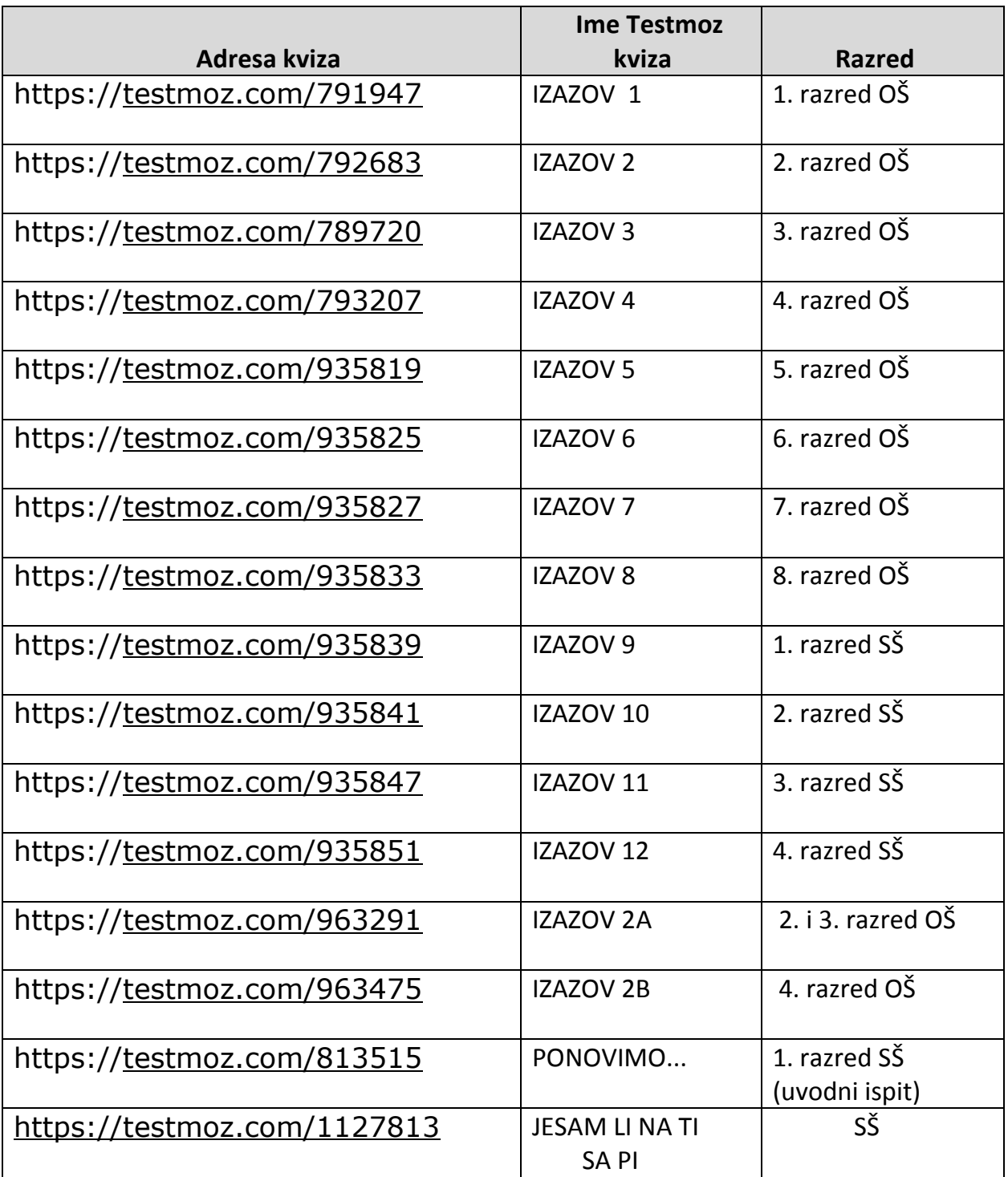

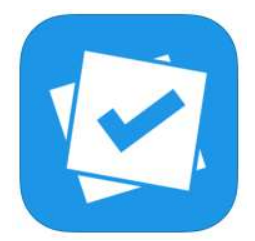

### **PLICKERS**

#### https://plickers.com

#### Osnovne karakteristike:

- o jednostavan za implementaciju u nastavi
- o besplatan alat dostupan svima
- o inovativan i zanimljiv način provjere znanja
- o prikupljanje rezultata i analiza u vrlo kratkom vremenu

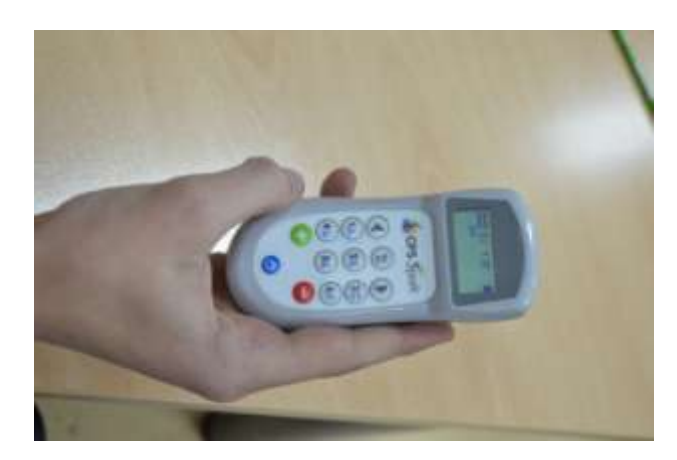

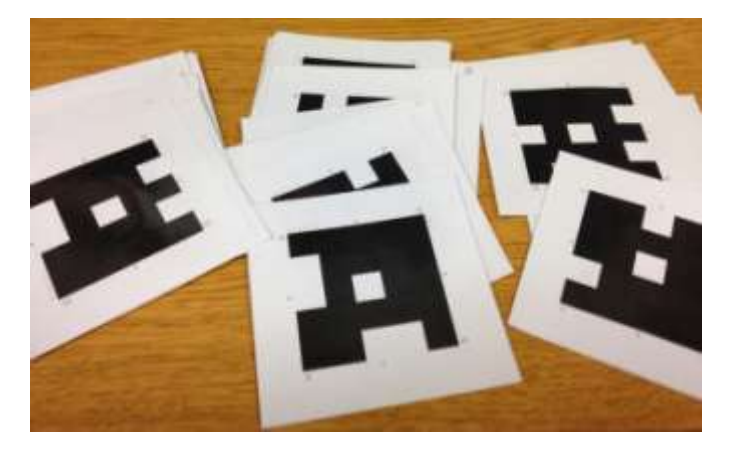

Klikeri **Plickers** kartice

Standardni su klikeri uglavnom financijski nedostupni široj obrazovnoj zajednici. Plickers alat dostojna je i besplatna zamjena.

### Kako pokrenuti Plickers i napraviti kviz?

1) Registrirajte se na Plickers – Sign Up

Nakon besplatne registracije, nastavničko je sučelje jednostavno i intuitivno, a sastoji se od nekoliko opcija koje su potrebne za korištenje alata:

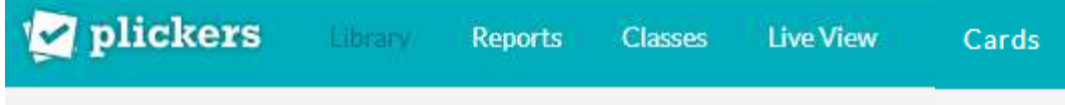

- Library baza pitanja unutar koje nastavnik unosi pitanja i moguće odgovore i organizira pitanja unutar jedne ili više mapa zbog lakšeg snalaženja
- $\bullet$
- *Reports* statistika i analiza rezultata po pojedinom razredu i po pojedinom učeniku
- $\bullet$
- *Classes* stvaranje i organizacija jednog ili više razreda, dodavanje učenika i dodjeljivanje broja kartice svakom učeniku
- $\bullet$
- *Live view* automatski prikaz rezultata odgovora koji se skeniraju mobilnom aplikacijom.
- $\bullet$
- *Cards* kartice za printanje koje prikazuju odgovore, a jedinstvene su za svakog učenika u razredu. Potrebno je isprintati onoliko kartica koliko ima učenika u razredu

2) Dodavanje pitanja u kviz

Potvrdom rubrike Library (knjižnica) s lijeve strane će se pojaviti My library – New folder (moja knjižnica – nova mapa).

Potvrdite **New folder (nova mapa)** te ga imenujte cjelinom koju provjeravate, npr. Ponavljanje.

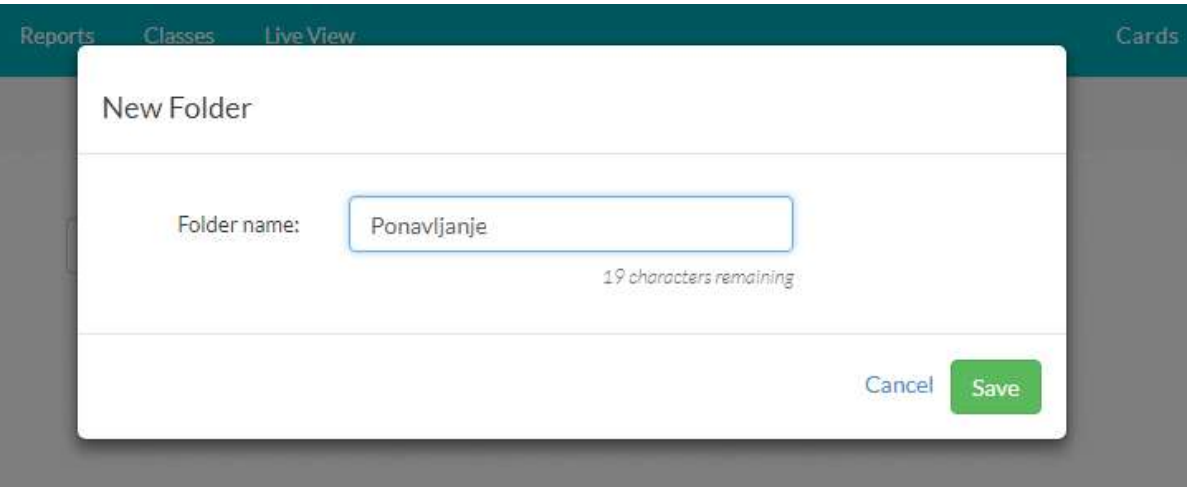

Dodajte pitanja na *New question* (novo pitanje).

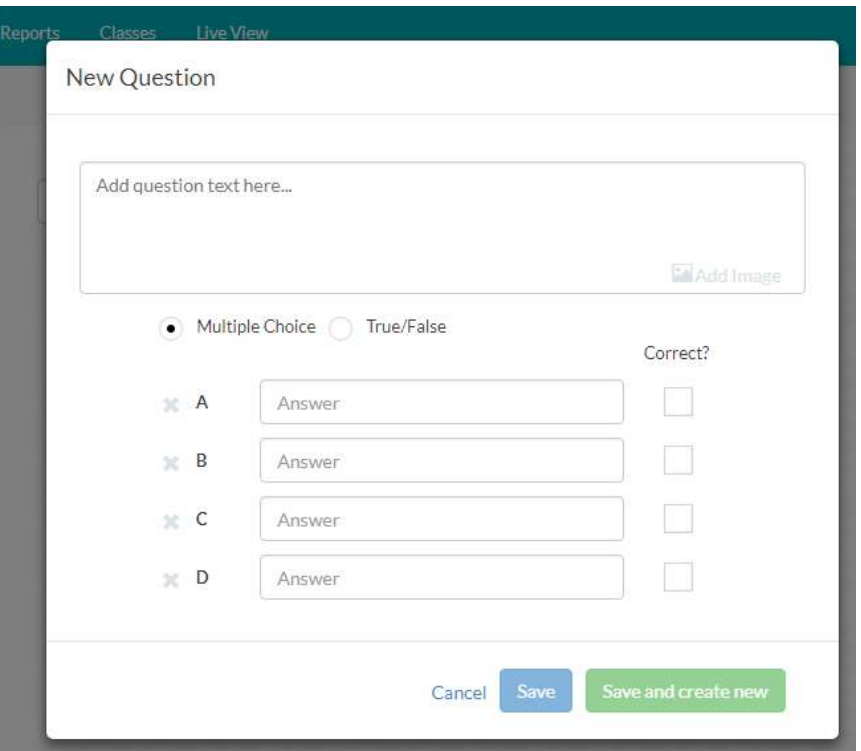

Imate dvije opcije (pitanja višestrukog izbora ili pitanja točno-netočno). S desne strane je ikonica *Correct* (točno), a odabrat ćete onu pored točnog odgovora. Također, ispod svakog pitanja je ikonica s plusićem Add to Queue (dodaj u razred) te se njenim odabirom pitanje može dodati i u neki drugi razred. Pitanja možete uvijek izmijeniti, izbrisati, promijeniti redoslijed itd.

## 3) Dodavanje učenika u razred

U rubrici *Classes* (razredi) imenujete svoj razred i potvrdite mišem.

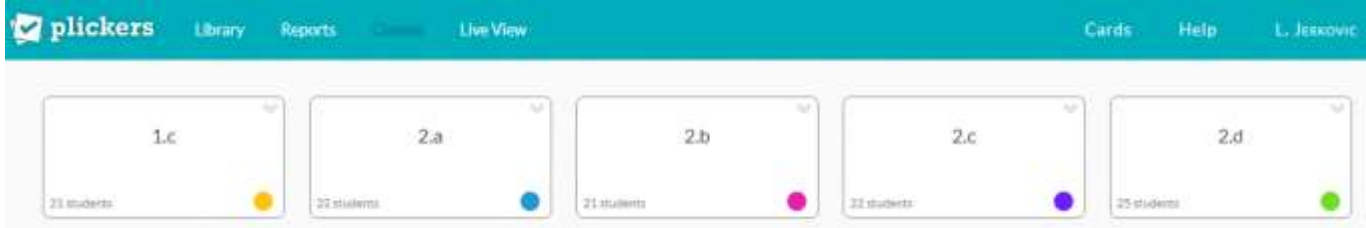

Sljedeći korak je upisivanje učenika u taj razred. Svakom učeniku program automatski dodijeli broj (taj broj označava koju karticu de učenik dobiti. Pritom pazite da svaki učenik dobije odgovarajuću karticu s pripadajućim brojem).

Kad ste upisali sve učenike, možete isprintati kartice tako da potvrdite rubriku *Cards*  (kartice) i potvrdite na STANDARD Plickers set – automatski će se otvoriti

PDF dokument te možete isprintati kartice (ukupno ih ima 40, dakle dovoljno i za najveći razred. Na jednoj stranici su dvije kartice pa za razred od 20 učenika printate 10 stranica).

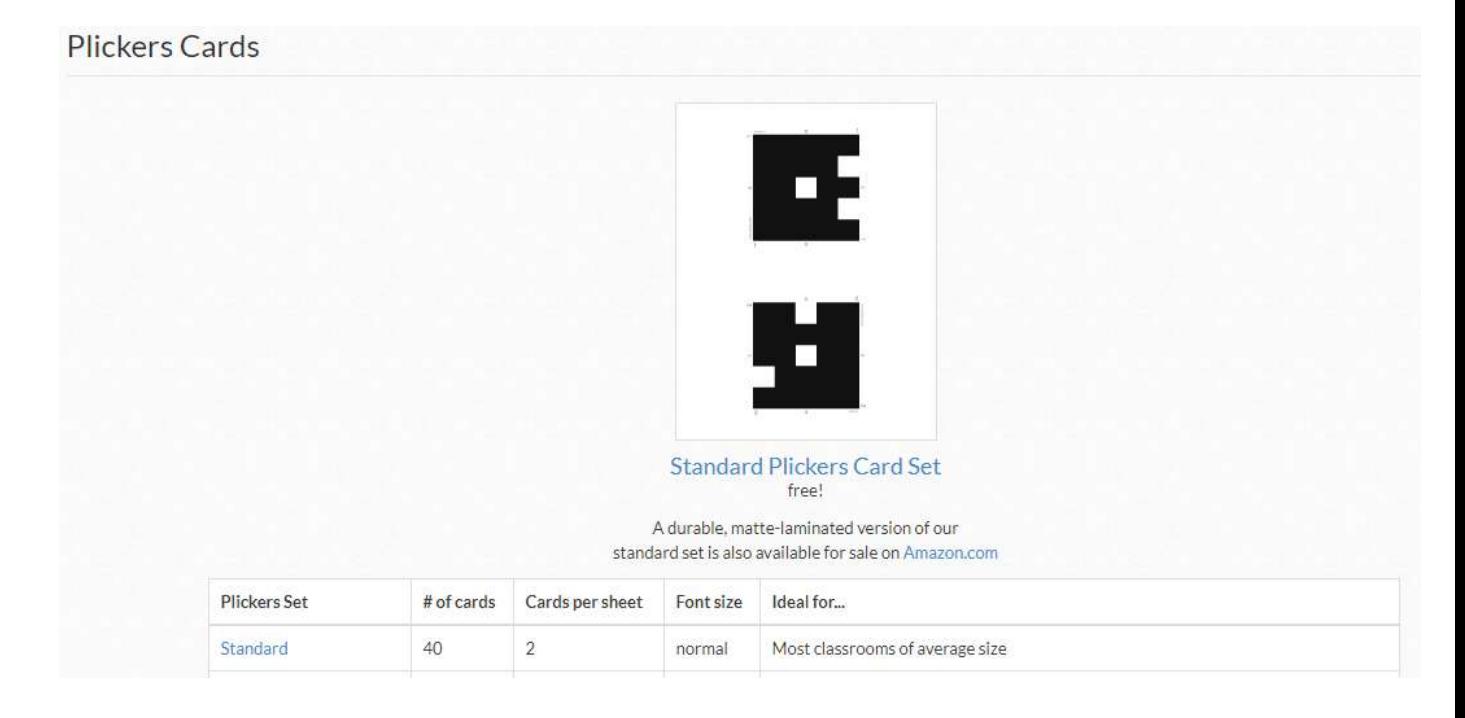

Kad ste dodali pitanja, formirali razrede i dodali učenike preostaje da skinete aplikaciju Plickers (s Google Playa ili App Storea) na svoj pametni mobitel. Pitanja iz kviza su automatski učitana u mobitel.

# 4) Kako igrati?

 Prijavite se na Plickers na računalu i upalite projektor (nakon što ste napravili navedene predradnje). Na računalu odaberite rubriku *Live View*. Uzmite mobitel i uđite u aplikaciju Plickers – odaberite svoj razred (već je ponuđena opcija) i odaberite pitanje koje želite projicirati. Odaberite znak za kameru koji de vam se pojaviti ispod/iznad pitanja i to se pitanje automatski prikazuje i vide ga svi učenici. Učenici neka pripreme kartice koje će okrenuti prema vama. Kartice imaju na sebi identifikacijske brojeve te kodove koji na svakoj strani imaju sitno napisana slova A, B, C i D (da drugi učenici ne mogu vidjeti točan odgovor). Točan odgovor (A, B, C ili D ) trebaju postaviti na vrh kartice, npr. ako je točan odgovor A, tada A mora biti postavljen na vrh kartice.

 Učitelj/učiteljica očitava mobitelom kartice s odgovorima i odmah na mobitelu dobiva povratnu informaciju o točnim odgovorima dok učenici na platnu vide samo jesu li odgovorili.

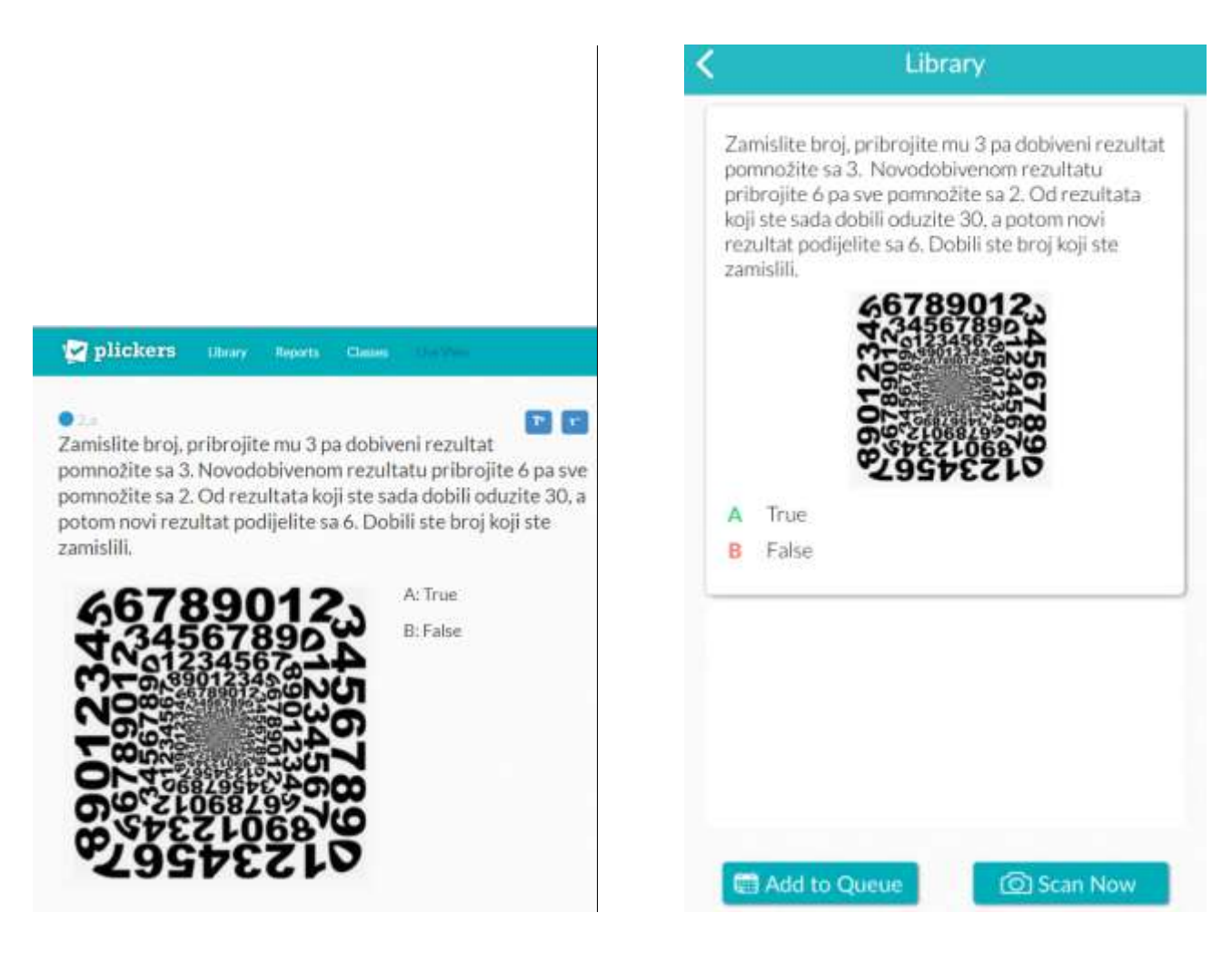

Prikaz na računalu Prikaz na mobitelu

U izvješćima *(Reports)* imate detalje o postignućima.

Literatura:

- o https://www.e-skole.hr/wp-content/uploads/2018/03/Prirucnik\_Digitalne-tehnlogije-kaopotpora-pracenju-i-vrednovanju.pdf
- o http://e-laboratorij.carnet.hr/testmoz-brzi-jednostavni-kvizovi-dostupni-svima/
- o http://e-laboratorij.carnet.hr/plickers/
- o https://www.skolskiportal.hr/clanak/6641-plickers-u-razrednoj-nastavi/